## **การติดตั้งโปรแกรมช่วยส ารองฐานข้อมูลอัตโนมัติ: Backup สบายๆ สไตล์แนนคุง For MyPCU2020**

การ Backup ฐานข้อมูลเป็นสิ่งที่จำเป็นมากที่องค์กรต้องให้ความสำคัญ และนโยบายในการสำรอง ู ฐานข้อมูลนั้นก็ต้องดีพอสำหรับสำหรับแต่ละองค์กรนั้นๆ เช่น ความถี่ในการทำการสำรองข้อมูลนั้นมีความสัมพันธ์ และครอบคลุมข้อมูลจริงที่บันทึกลงในโปรแกรมครั้งสุดท้ายได้มากที่สุดเพียงใด การสำรองที่จะกล่าวถึงนี้จะไม่ เกี่ยวการสำรองในระบบโปรกรม MyPCU2020 แต่อย่างใด เพราะเป็นคนละหลักการ ท่านยังจำเป็นที่จะต้องทำ การสำรองฐานข้อมูลผ่านโปรแกรม MyPCU2020 อย่างสม่ำเสมอ

เพื่อป้องกันการทำงานที่ผิดพลาดหรือปัญหาต่างๆซึ่งอาจเกิดจากหลายๆปัจจัยและป้องกันการเสียหายที่ ้ อาจจะเกิดขึ้นกับฐานข้อมูล เมื่อเกิดปัญหากับฐานข้อมูลจนไม่อาจใช้งานได้ เราจะสามารถจะนำข้อมูลสำรอง กลับมาทำการ Restore ใช้งานได้ต่อไปได้

ปัจจุบันพบว่าหลายๆหน่วยบริการที่ใช้โปรแกรม MyPCU2020 ยังไม่มีการบริหารจัดการระบบป้องกัน ความเสียหายของฐานข้อมูลที่ดีเพียงพอเท่าใดนัก ซึ่งแต่ละหน่วยบริการอาจจะมีเหตุผลและปัจจัยที่แตกต่างกัน ออกไป ผู้เขียนได้เคยเจอปัญหาของหลายๆหน่วยบริการที่เป็นเช่นนี้ และส่วนมากมักมีการบริหารจัดการระบบไม่ ดีเพียงพอ จึงมีแนวคิดการท าเครื่องมือนี้ขึ้นมาให้เป็นทางเลือก และติดตั้งง่ายใช้งานสะดวกเป็นมิตรกับผู้ใช้งาน ทั่วไป

#### **จุดประสงค์**

่ เพื่อช่วยอำนวยความสะดวกให้กับผู้ใช้งานที่ไม่มีความชำนาญในการสำรองฐานข้อมูลด้วยตัวเองเป็นการ ้ แบ่งเบาภาระงานให้กับเจ้าหน้าที่ในหน่วยงาน และทำให้มีความปลอดภัยมีความปลอดภัยของฐานข้อมูลสูงขึ้น สามารถน าข้อมูลส ารองมาใช้งานได้จริง

## **การติดตั้ง**

- 1. ระบบจะติดตั้งสคริปต์ไว้ที่ D:\BackupDbMyPCU
- 2. ระบบจะติดตั้งโปรแกรม Cobian Backup 11 ไว้ที่ C:\Program Files (x86)\Cobian Backup 11

### **ความสามารถในการติดตั้ง**

เราสามารถน าระบบไปติดได้ทั้งเครื่อง Client และ Server แต่ควรตั้งอย่างน้อย 1 เครื่องเครื่องใดก็ได้ ส าหรับการเลือกแผนติดตั้งนั้น เราสามารถติดตั้งได้หลายรูปแบบ ดังตัวอย่างต่อไปนี้

แผน 1 ติดตั้ง 1 เครื่อง ที่ server มี Harddisk 1 ลูก = **ปลอดภัยระดับ 1** แผน 2 ติดตั้ง 1 เครื่อง ที่ server มี Harddisk 2 ลูก โดย backup ฐานข้อมูล ที่ Harddisk ลูกที่ 2 = **ปลอดภัยระดับ 2** แผน 3 ติดตั้ง 1 เครื่อง ที่ client = **ปลอดภัยระดับ 3** แผน 4 ติดตั้ง 2 เครื่อง ที่ client = **ปลอดภัยระดับ สุดยอด** แผน 5 ติดตั้ง 2 เครื่อง ที่ client 1 เครื่อง ที่ server 1 เครื่อง = **ปลอดภัยระดับ สุดยอด** ฯลฯ

#### **กระบวนการ**

- โปรแกรมจะถูกติดตั้งไว้ที่ D:\BackupDbMyPCU
- ้ ระบบจะทำการสำรองข้อมูลวันละ 2 ครั้ง เวลา 12.30 น. และเวลา 16.00 น. แต่ละครั้งจะใช้เวลา ประมาณ 10-20 นาที หรือมากกว่านั้น ขึ้นอยู่กับขนาดของฐานข้อมูลและทรัพยากรของเครื่อง
- ชื่อไฟล์ที่ท าการส ารองจะมีชื่อว่า **his43.sql**
- ไฟล์จะถูกเก็บไว้ที่ Folder D:\BackupDbMyPCU\Daily
- ระบบจะทำการบีบอัด his43.sql เป็น zip ไฟล์นำไปเก็บไว้ที่ Folder D:\BackupDbMyPCU\BackupZip
- ชื่อไฟล์สำรองที่ทำการบีบอัด เช่น his43 2022-01-01 12;30;45 (Full).zip
- ระบบจะลบไฟล์เดิมทิ้งทุกครั้งเพื่อป้องกันพื้นที่จัดเก็บ Hard disk เต็ม

## **ขั้นตอนการติดตั้งและการตั้งค่า (กรณีติดตั้งที่ Server)**

- 1. ติดตั้งโปรแกรมโดยเปิดไฟล์ BackupDbMyPCU.exe ติดตั้งตามขั้นตอนแนะนำจากหน้าโปรแกรม
- 2. กำหนดค่า connection mysql โดยกำหนด hostname หรือ ip address ของเครื่อง Server, username , password , port ด้วยโปรแกรม Editor ทั่วไปเช่น Notepad ที่ไฟล์ MyPCU\_backup.bat ซึ่งจะอยู่ใน Folder D:\BackupDbMyPCU
- 3. ทำการ Import ไฟล์ MyPCUBackupServer.lst ให้กับโปรแกรม Cobian Backup 11 ที่มีมาให้แล้ว ซึ่ง เป็นข้อมูล schedule ตารางเวลาการทำงานของระบบ

# **ขั้นตอนการติดตั้ง**

**1.** ทำการแตกไฟล์ BackupByNankuung.rar

| <b>BackupDbMvPCU</b>        | 28/01/2565 |
|-----------------------------|------------|
| <b>BackupByNankuung.rar</b> | 29/01/2565 |
| <b>DackupDDIVIYECO.I al</b> | 29/01/2565 |
| cbSetup.exe                 | 12/09/2556 |
| cif-setup.exe               | 28/01/2565 |
|                             |            |

ภาพที่ 1

2. แตกไฟล์แล้วจะมี 2 ไฟล์ใน Folder ดังภาพที่ 2 ให้ดับเบิ้ลคลิกไฟล์ BackupDbMyPCU.exe และทำ ตามขั้นตอนแนะนำของระบบ

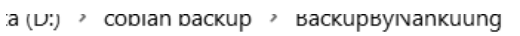

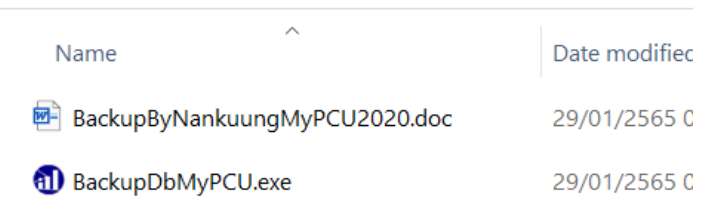

ภาพที่ 2 เปิดไฟล์ BackupDbMyPCU.exe

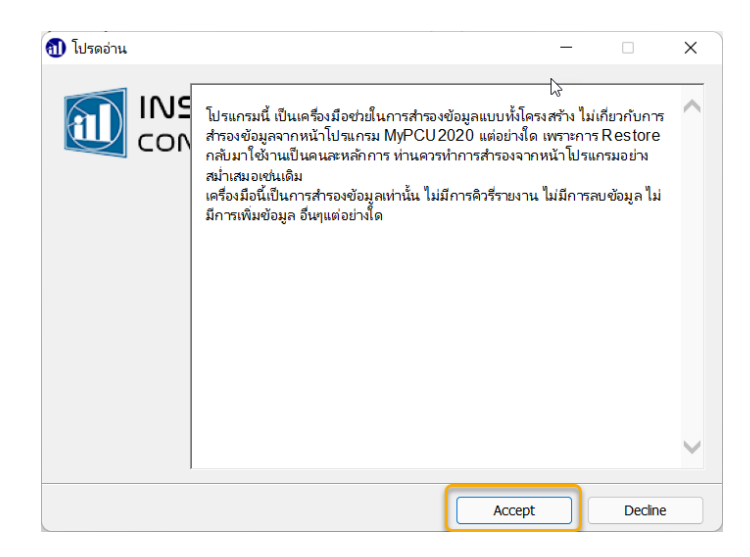

ภาพที่ 3 กด Accept

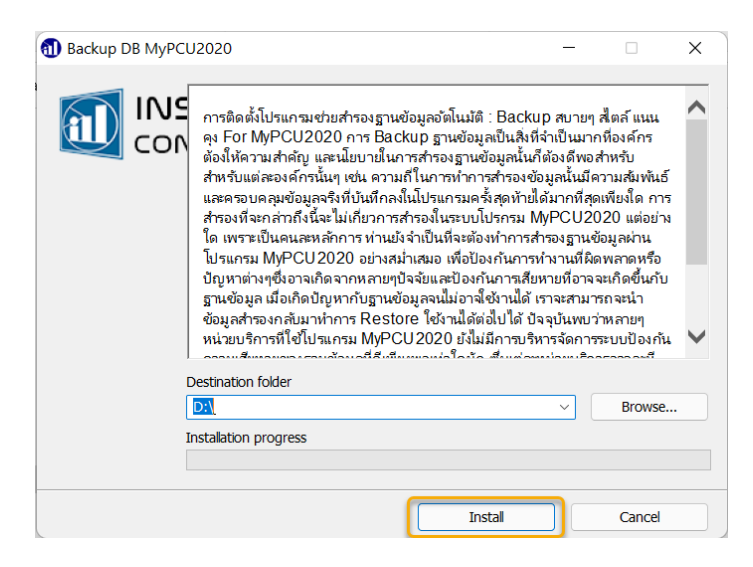

ภาพที่ 4 กด Install

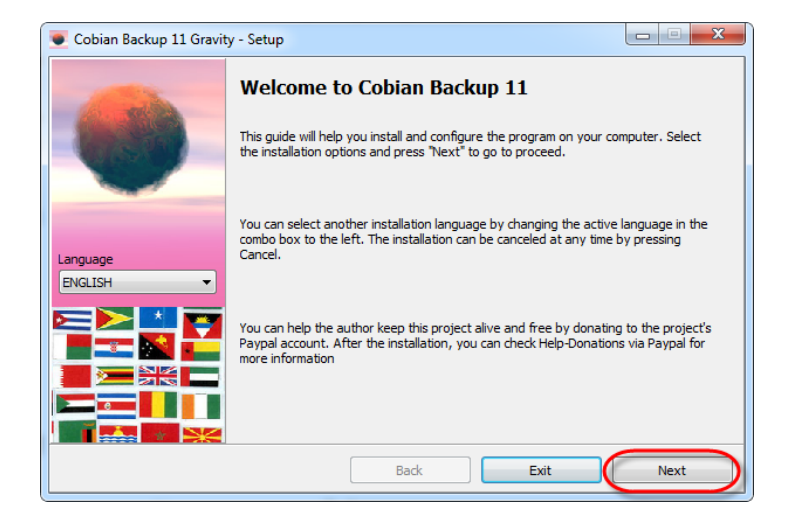

ภาพที่ 5 กด Next

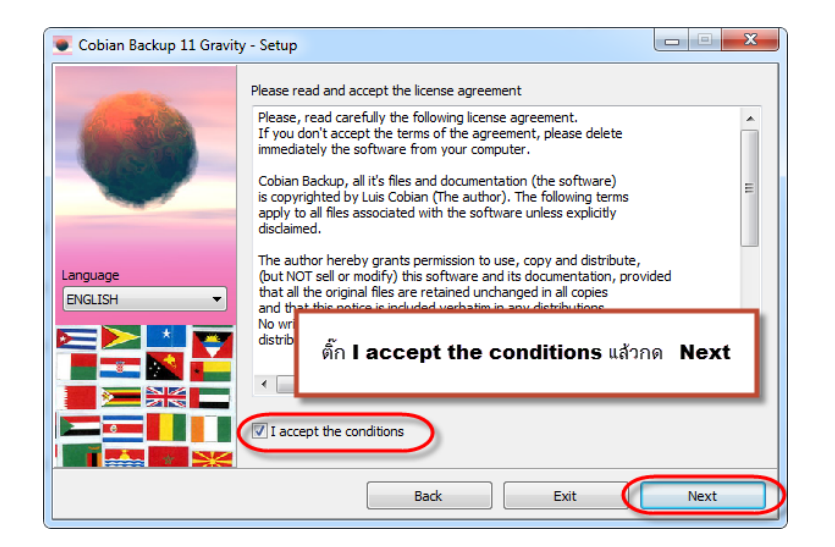

ภาพที่ 6

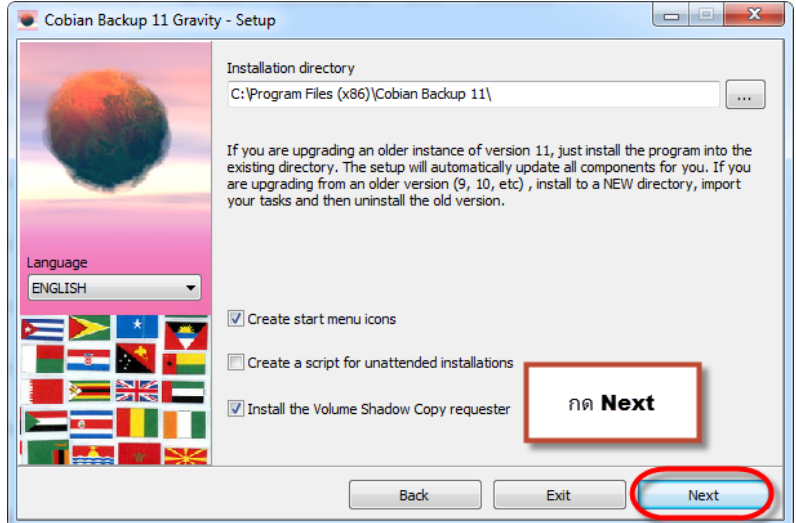

## ภาพที่ 7 Next

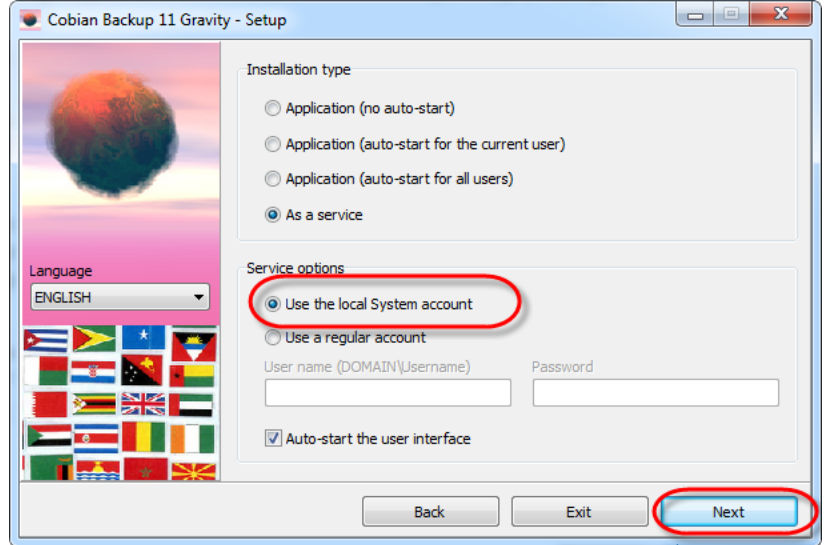

ภาพที่ 8

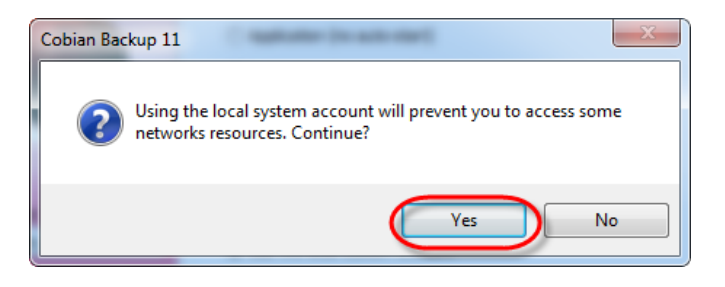

ภาพที่ 9

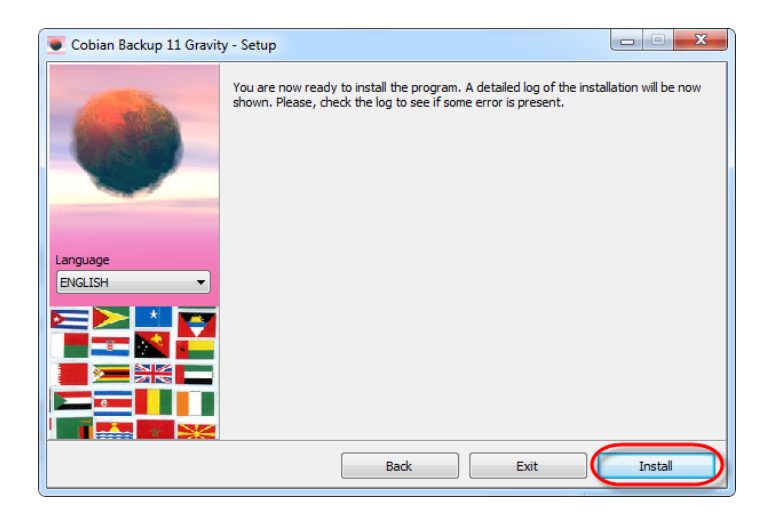

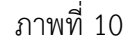

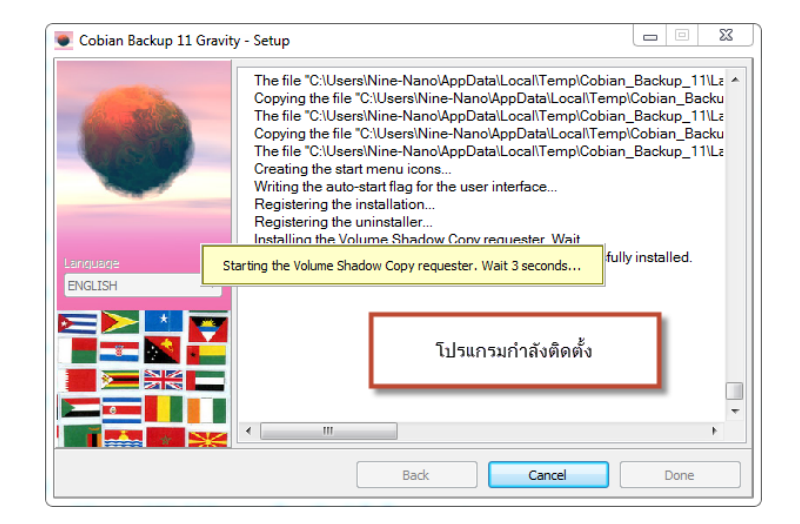

ภาพที่ 11

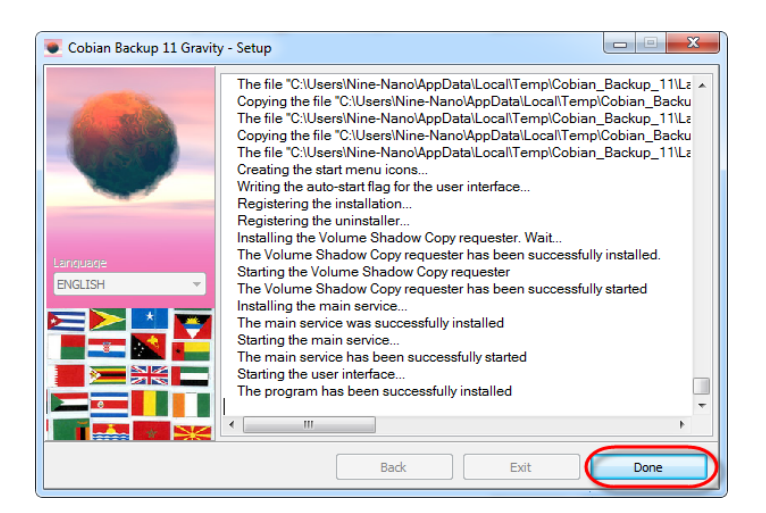

ภาพที่ 12

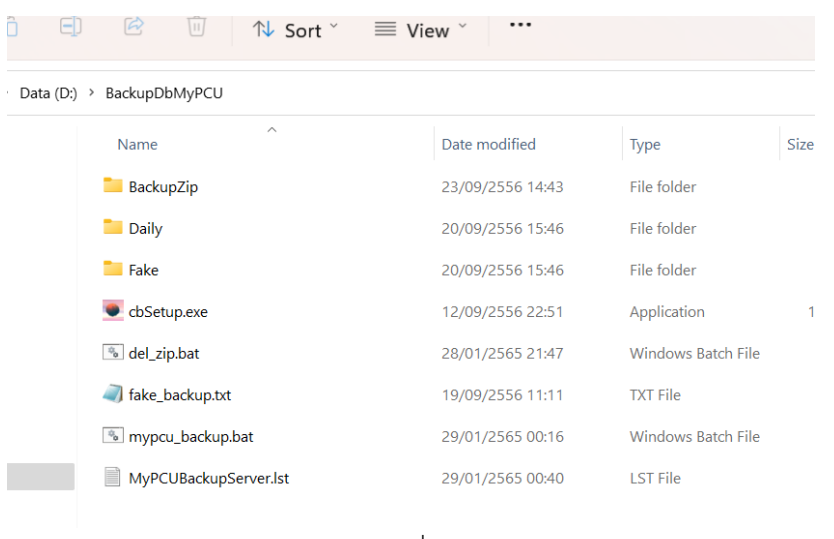

4. หลังจากดำเนินการติดตั้งเสร็จแล้ว ระบบจะติดตั้งสคริปต์ไว้ที่ D:\BackupDatabaseJHCIS

- ภาพที่13
- 5. กำหนดค่า connection mysql โดยกำหนด hostname หรือ ip address ของเครื่อง Server, username , password , port ให้ถูกต้อง ด้วยโปรแกรม Editor ทั่วไป เช่น Notepad ที่ไฟล์ MyPCU\_backup.bat ซึ่งจะอยู่ใน Folder D:\BackupDbMyPCU

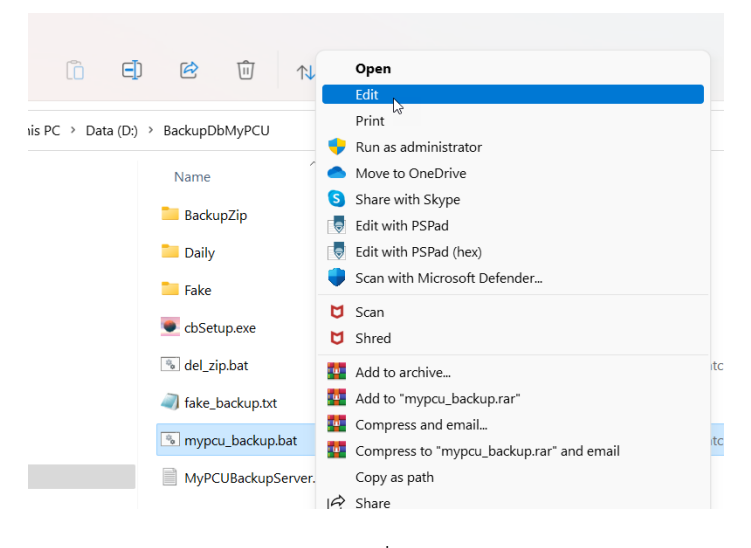

ภาพที่ 14

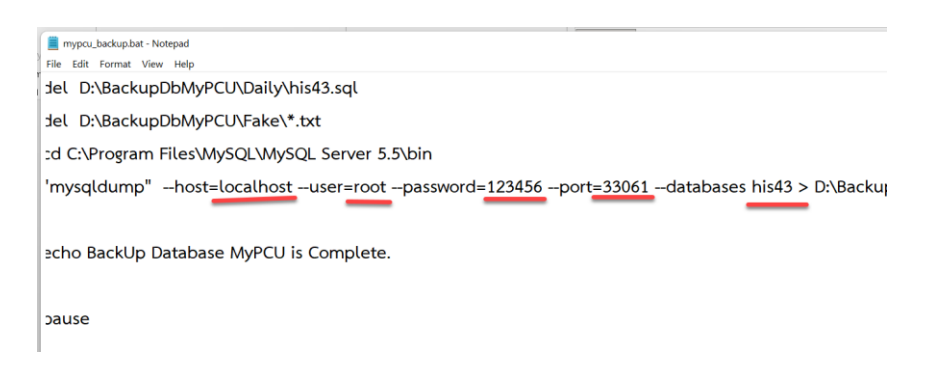

6. หำการ Import ไฟล์ MyPCUBackupServer.lst ให้กับโปรแกรม Cobian Backup 11 ที่มีมาให้แล้ว ซึ่ง เป็นข้อมูล schedule ตารางเวลาการทำงานของระบบ ให้โปรแกรม Cobian Backup ที่ task bar ด้านล่างขวาของจอคอมพิวเตอร์ขึ้นมา

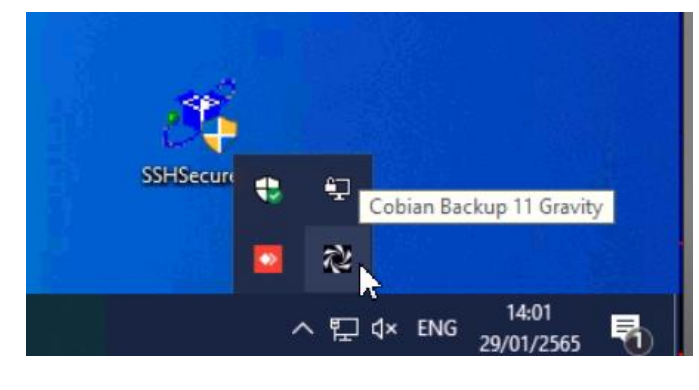

ภาพที่ 16

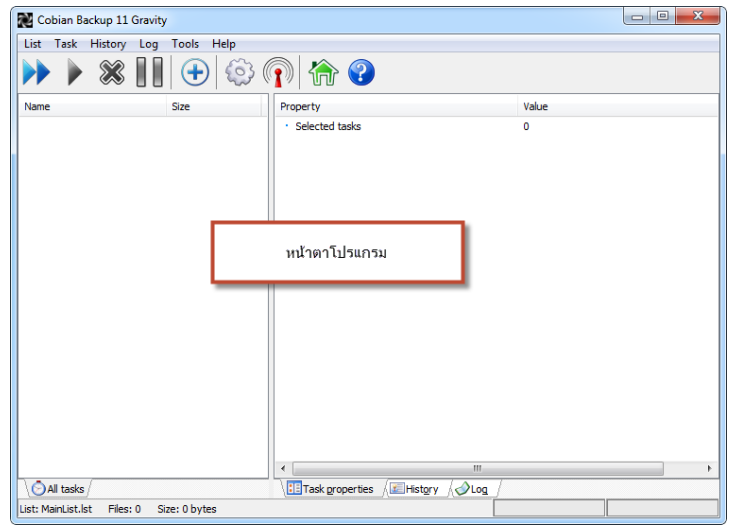

ภาพที่ 17

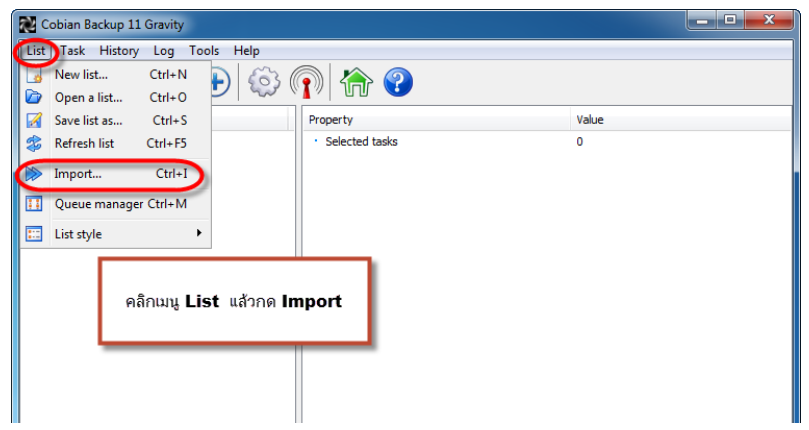

ภาพที่ 18

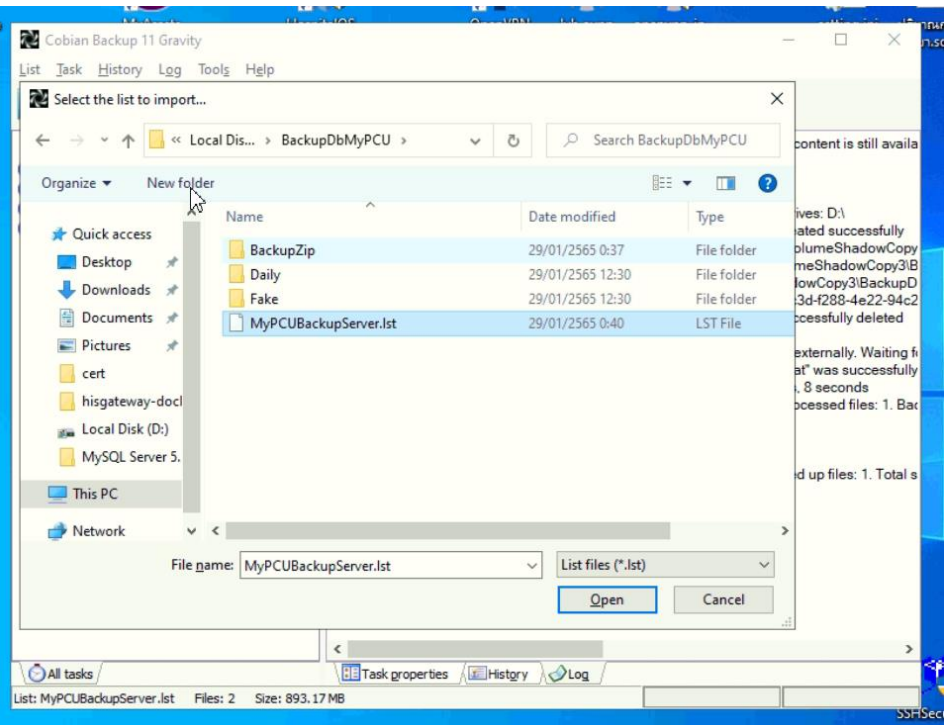

ภาพที่ 19

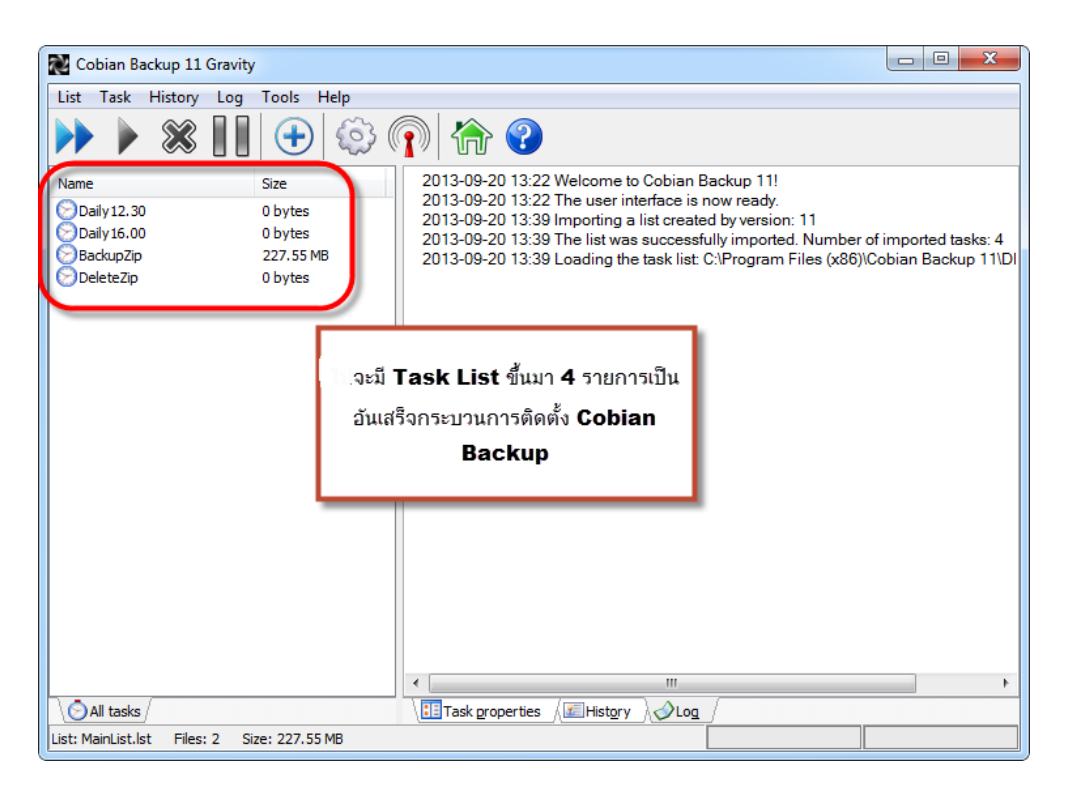

ภาพที่ 20

7. **ทดสอบการทำงาน** เมื่อระบบทำงานเองจะไม่แสดงหน้าต่างโปรแกรม Cobian Backup นี้ให้เห็นจะ แสดงเพียงหน้าต่าง command dos เท่านั้น

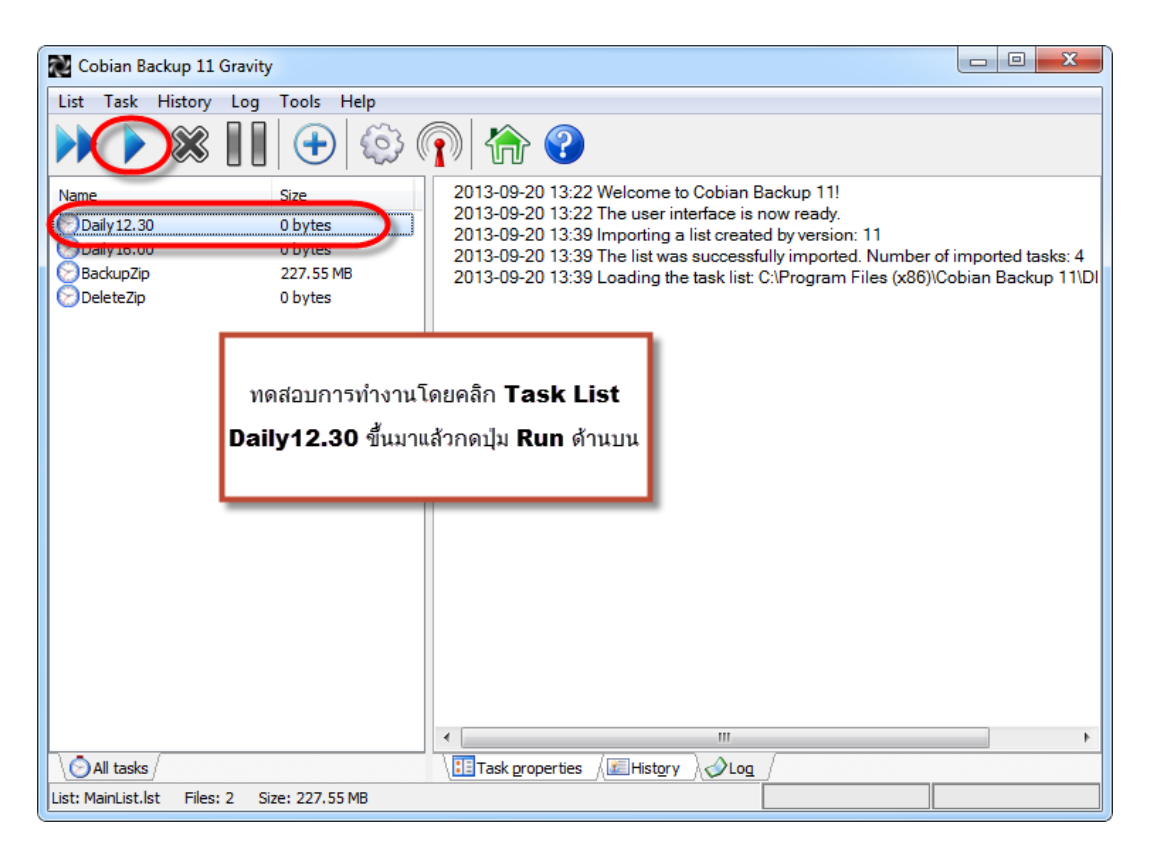

ภาพที่ 21

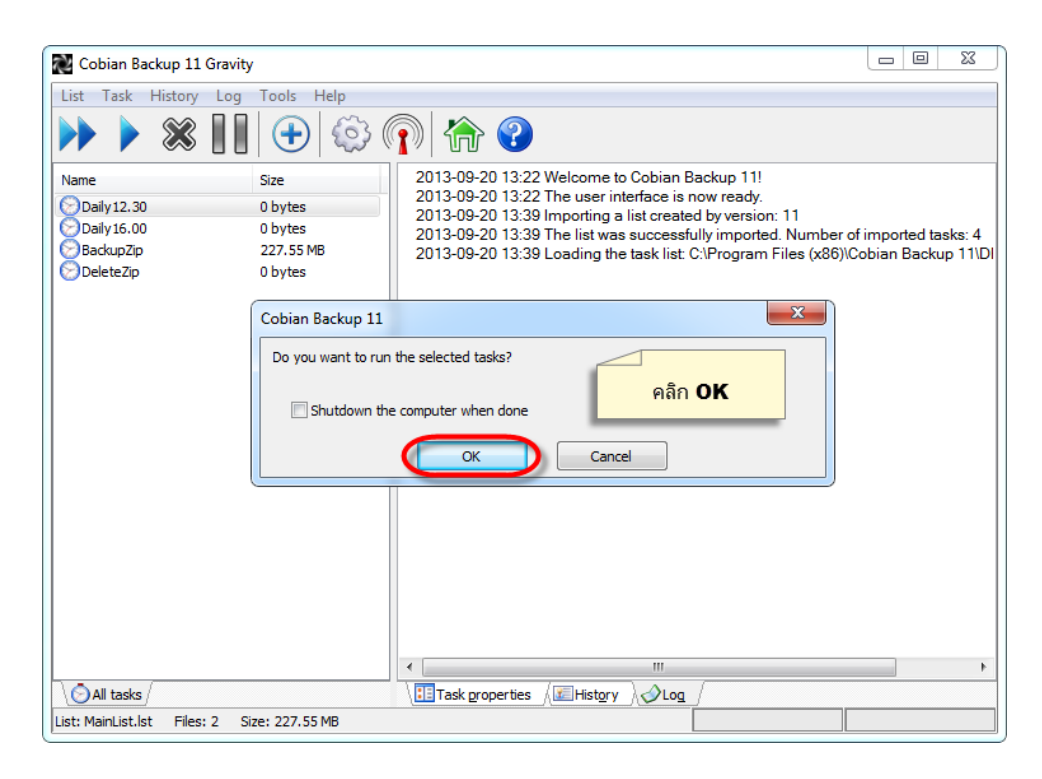

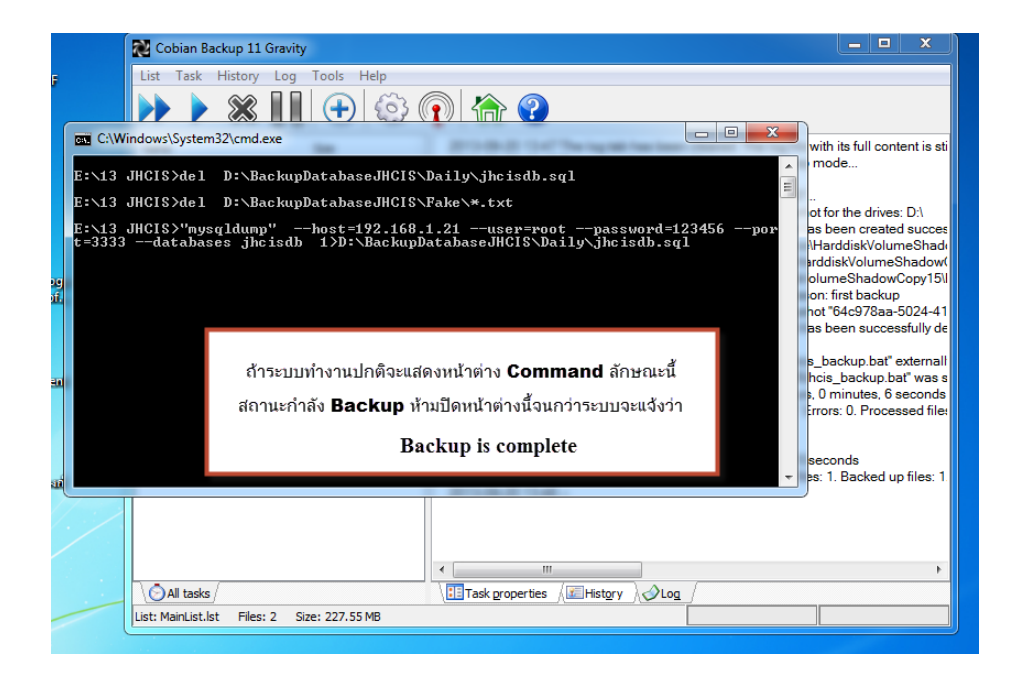

ภาพที่ 23

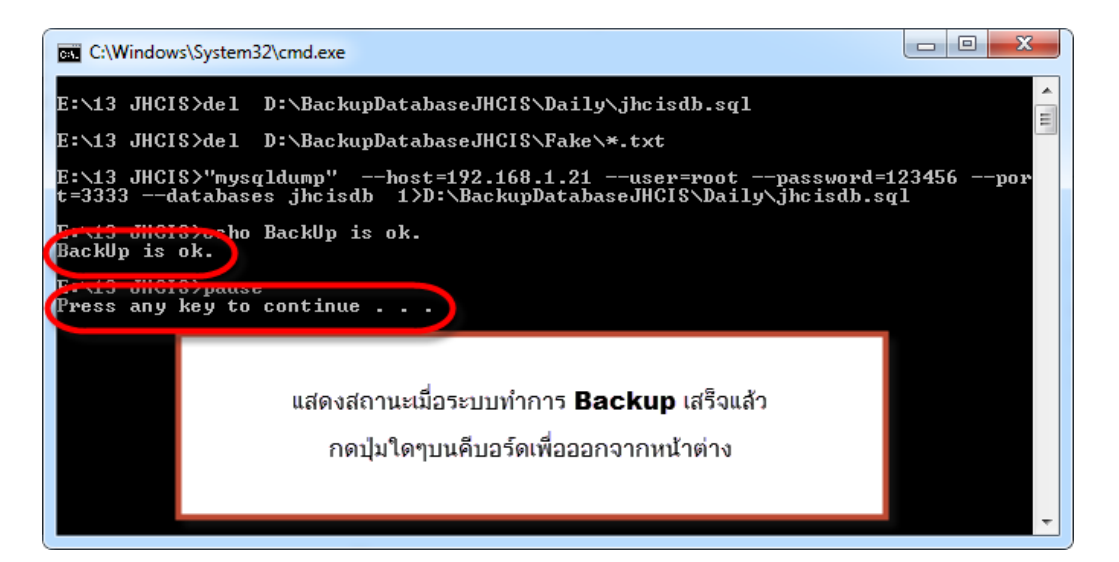

ภาพที่ 24

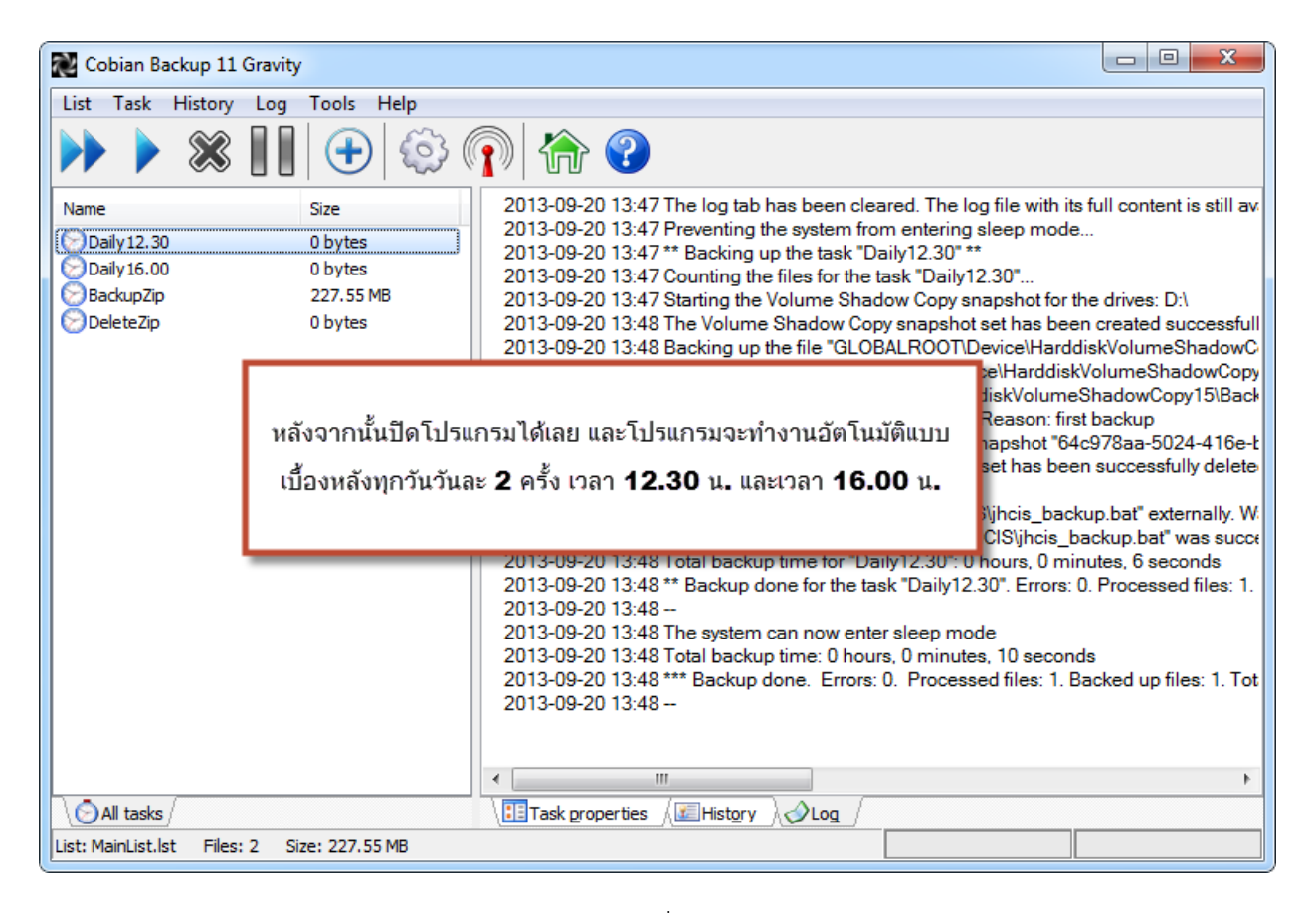

ภาพที่ 25

**การติดตั้งเสร็จสมบูรณ์**

## **8. ต าแหน่งที่เก็บไฟล์ backup**

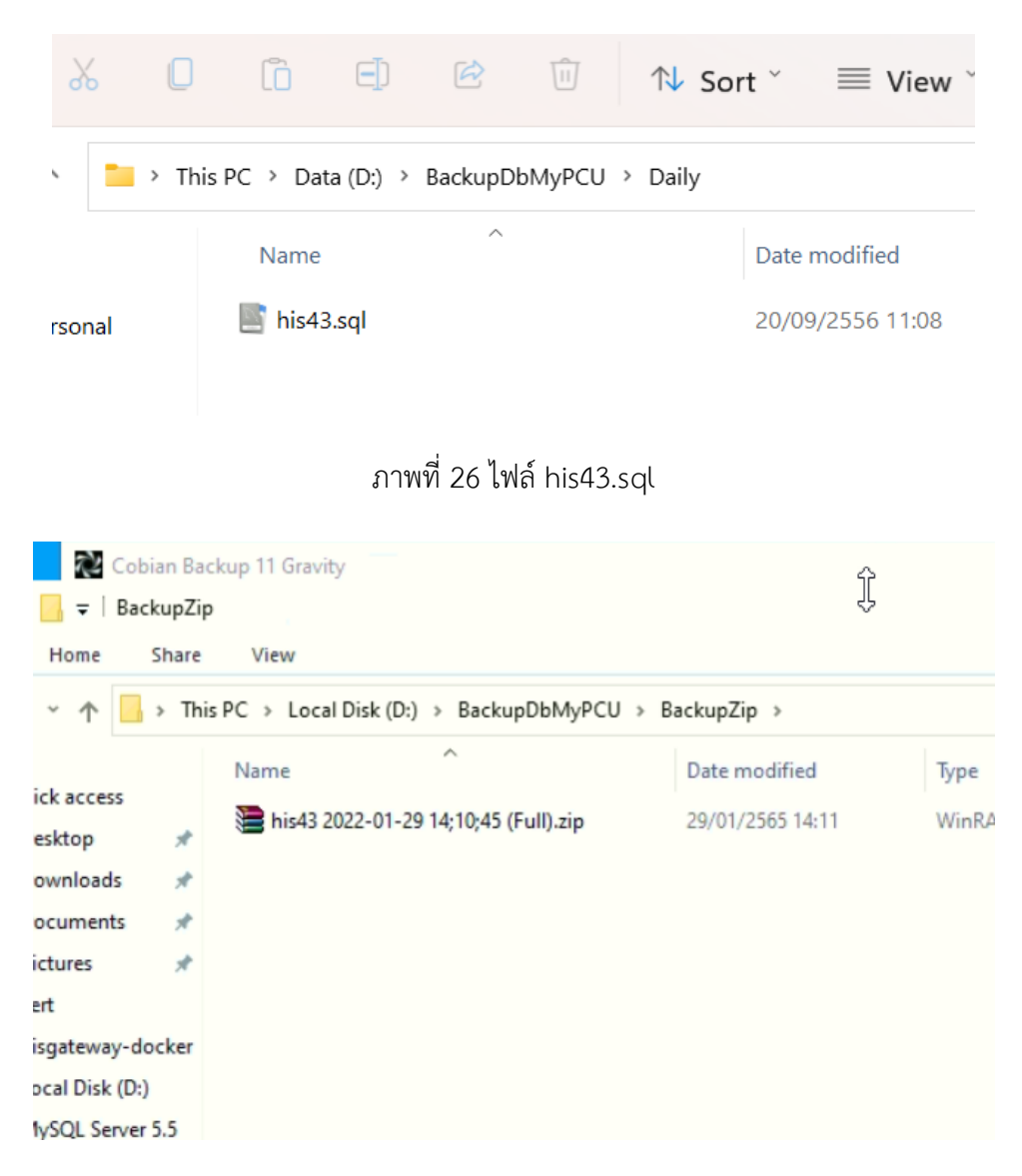

ภาพที่ 27 ไฟล์ zip ที่ได้จากการบีบอัดไฟล์ his43.sql

เราสามารถน าไฟล์ backup เหล่านี้กลับมา restore ใช้งานได้ เมื่อฐานข้อมูลจริงในเครื่อง server มี ปัญหา

เป็นอันเสร็จสิ้นการติดตั้งใช้งานนะครับ หวังว่าน่าจะเป็นประโยชน์ได้บ้างกับหลายสถานบริการ หากมี ่ ข้อผิดพลาดประการใดก็ต้องขออภัยกันไว้ ณ โอกาสนี้อีกครั้ง หากมีข้อติชมแนะนำผู้เขียนยินดีน้อมรับไว้ ขอขอบคุณทุกท่านครับ

แนนคุง

29 มกราคม 2565